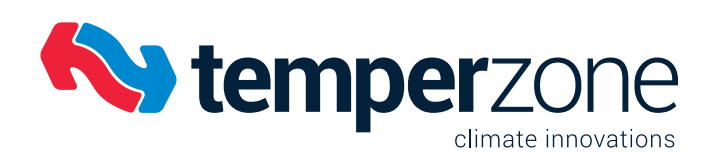

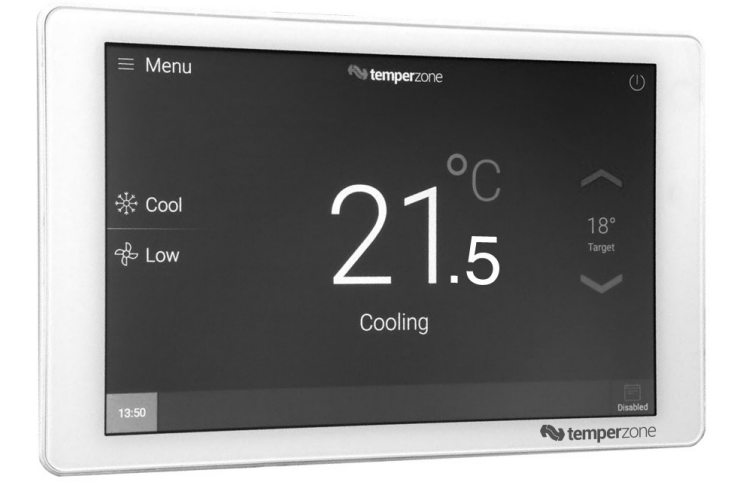

# **CLIMATE TOUCH Installation & Operation**

## **CONTENTS**

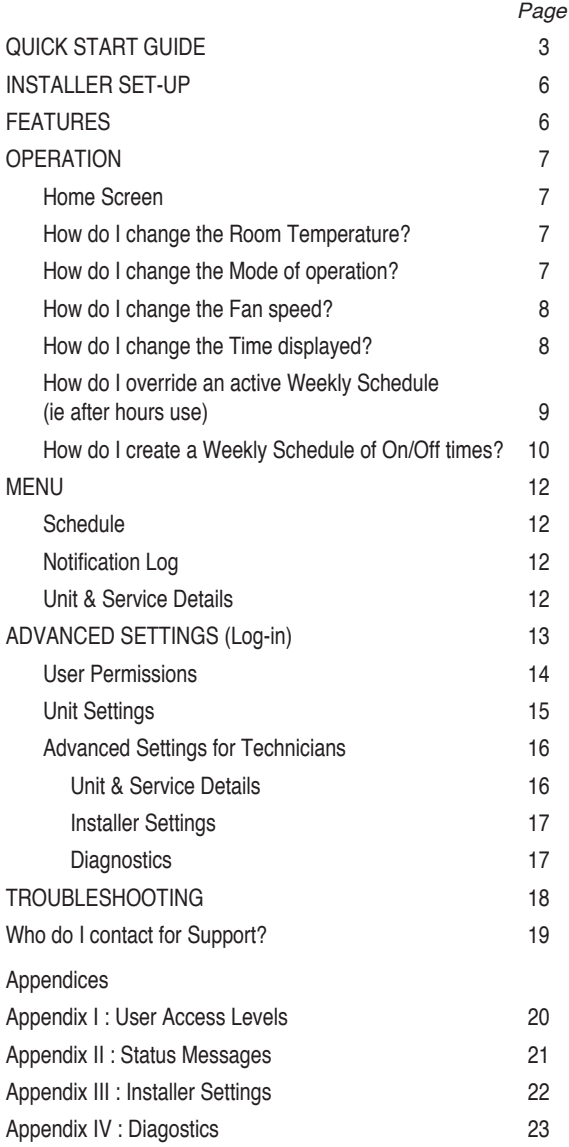

#### **Caution**

This appliance is not intended for use by persons (including children) with reduced physical, sensory or mental capabilities, or lack of experience and knowledge, unless they have been given supervision or instruction concerning use of the appliance by a person responsible for their safety. Children should be supervised to ensure that they do not play with the appliance.

#### **Note**

Specifications are subject to change without notice due to the manufacturer's ongoing research and development programme.

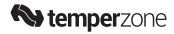

# **QUICK START GUIDE**

# **Climate Touch Wired Thermostat**

## **Before you begin:**

This thermostat is compatible with models OPA 465–960 c/w UC8 and ISD 171–351 c/w IUC. A standard Au/NZ switch mounting/flush box is required (not supplied). Gather both a small flat head screwdriver and larger flat head screwdriver.

Choose a suitable mounting location, away from drafts or direct sunlight, not behind doors or on a non-insulated external wall. Also avoid placing the thermostat in areas where the air movement is limited or areas not "typical" of the temperature of the room. Seal any holes that might introduce draft from behind the device, ie wall cavities.

Parts supplied:

- a. Climate Touchscreen c/w magnetic wall mounting bracket.
- b. Terminal block connector plug (6 position).
- c. Mounting plate PK 6/32" machine screws 25mm (x2)

Required:

Interface cable (4 core twisted pair shielded 0.25mm²) – available in varying lengths from Temperzone

! **CAUTION: Climate Touch has a temperature sensor that protrudes 6mm below the device. Take care not to pull or knock the sensor.**

# **1 Install Your Thermostat**

1.1 **IMPORTANT** To protect your equipment, switch OFF the power to your air conditioning system at the circuit breaker box or the switchboard.

1.2 **Separate Climate Touch** and the magnetic metal wall mounting plate from the back of the Touchscreen using a large screwdriver.

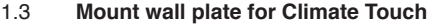

Mount your new wall plate using the two screws supplied to a suitable pre-installed switch mounting/flush box (not supplied).

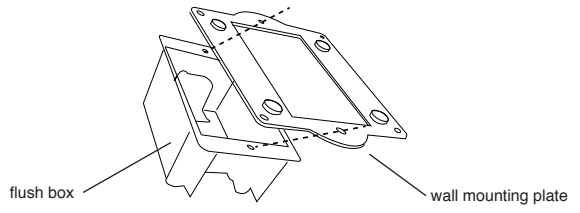

screwdriver

 $\alpha$ <sup>r</sup>

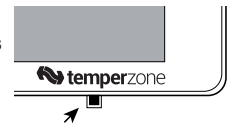

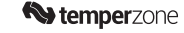

**Installer**

#### 1.4 **Connect wires**

Connect the interface cable wires as per the relevant diagram below and using the connector plug supplied.

Push any excess wire back into the wall opening after all wires are installed.

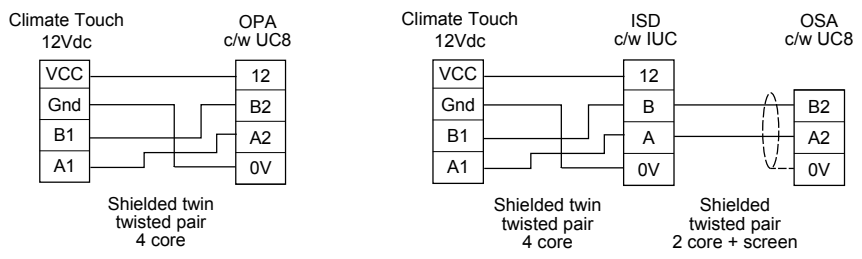

#### 1.5 **Attach thermostat to magnetic wall plate**

Align the centre of the Climate Touch over the wall plate and snap it into place.  $\triangle$  CAUTION: Strong magnets – keep fingertips clear.

#### 1.6 **Switch power ON to the air conditioning system**

Switch power ON to your air conditioning system at the circuit breaker box or the switchboard. The Climate Touch will start immediately.

# **2 Set Date & Time**

Touch MENU to go to 'Date & Time' screen and update to current settings.

# **3 Test Your Climate Touch**

Congratulations! Your Climate Touch thermostat is operational.

The initial startup setting is Standby mode.

**Touch the Mode to change to a different mode of operation.**

#### **Touch the Fan mode to change the fan speed setting.**

Use the Up and Down arrowheads to change the target room temperature (aka setpoint).

Check to see that the air conditioner is functioning.

(Note: It will take some time to see a noticeable difference in room air temperature, especially for large air spaces and new buildings.)

Touch MENU for access to other Climate Touch functions, eg Scheduling of 7 day weekly timer, screen brightness, and recording of Unit & Service Details.

Advanced Settings for Administrator: use PIN entry code '1956'.

Advanced Settings for Technicians may be accessed by contacting Temperzone Support Help Desk for a separate four digit PIN entry code: Australia: 1800-211 800

New Zealand: 09-279 5250 or 0800-NZAIRCON (0800-692 472)

Refer to Installer Manual at **www.temperzone.biz**; model search 'climate touch', for more information.

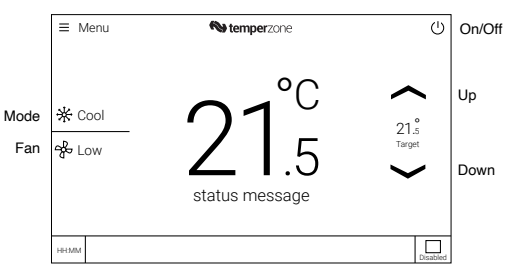

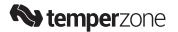

#### **Specifications:**

- Climate Touch CTC-1 part no. 201-000-789
- Screen 8" diagonal, resolution 1280 x 720 pixels WXGA, colour
- Power supply 12V DC (via UC8)
- Communication interface Modbus/RS-485
- Operating system Android
- Language support English only
- Temperature setting range: 16~30°C
- Temperature setting sensitivity: 0.5°C steps
- Temperature measurement range 5~50°C
- Enclosure fire retardant PC+ABS
- Protection class IP 30
- Complies with AS/NZS 4268:2017
- Dimension 209×131×15 mm (W×H×D)
- Weight 435g

#### **Mounting plate dimensions:**

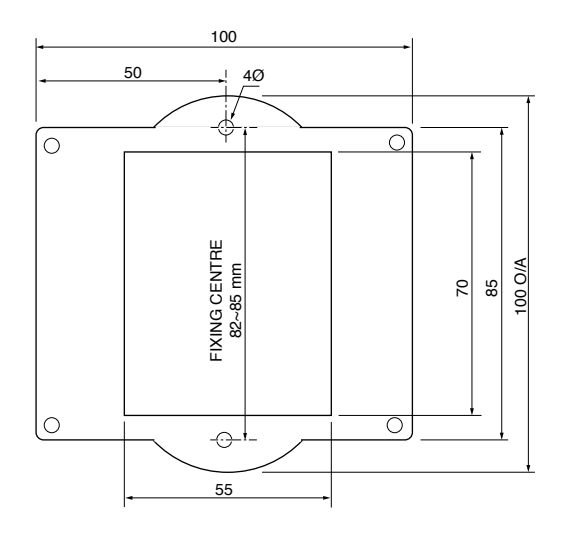

#### **Installer**

## **INSTALLER SET-UP**

Following completion of the Quick Start Guide instructions:

Press 'Menu'

- 1. Date & Time (refer page 8)
	- Enter current date and time, if you haven't already.
- 2. Unit & Service Details
	- i. Go to 'Advanced Settings' log-in (p.13) Enter Technician Log-in function.
	- ii. Select 'User & Service Details' (p.16). Enter contact details.
- 3. Installer Settings

Enter the settings appropriate to the site and building occupiers preferences; refer page 17.

4. Familiarise yourself with this manual and demonstrate the Climate Touch to the designated Administrator for the air conditioning system.

Press  $\Omega$  in top right of screen if you need assistance with this device.

# **FEATURES**

The temperzone Climate Touch has been designed to maintain a high level of comfort for room occupants. Controls are intuitive and easy to use. Use of the Auto and Schedule function settings allows you 'to set it and forget it'. Features include:

- Application: single head / single zone / single wall sensor.
- Large 8" easy to read colour touchscreen.
- Easy set-up.
- On board help screens.
- 7 day programmable Weekly Schedule with multiple start/stop sessions per day.
- Three user levels: End User, Administrator and Technician levels.
- Connects to indoor (IUC) or outdoor (UC8) unit.
- Magnetic mounting plate.
- Cool, Heat, Auto, Advanced Auto, Fan only and Dry modes.
- Auto/High/Medium/Low fan speed options.
- Eco mode for improved economy operation.
- Quiet mode.
- Temperature setting range from 16°C to 30°C (installer configurable) in 0.5°C steps.
- Room temperature display (0.5°C steps).
- Target temperature display (setpoint) (0.5°C steps).
- Real time clock.
- Special Event option for scheduling one-off events.
- Scheduled event profiling.
- Override function enables user to override the programmed times for immediate operation of the air conditioner (ie after hours use).
- Non-volatile memory retains the control data and user programs.
- In the event of a power failure, when power is restored, the Climate Touch will automatically restart using the last settings.
- User Permissions can be set by Administrator to prevent users from changing selected functions.
- Continuous or intermittent indoor fan speed operation in deadband
- Diagnostics screen for technician assistance
- Service company contact details screen; editable.
- Adjustable deadband range: 0.5°C to 2°C.

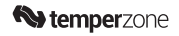

# **OPERATION**

## **Home Screen**

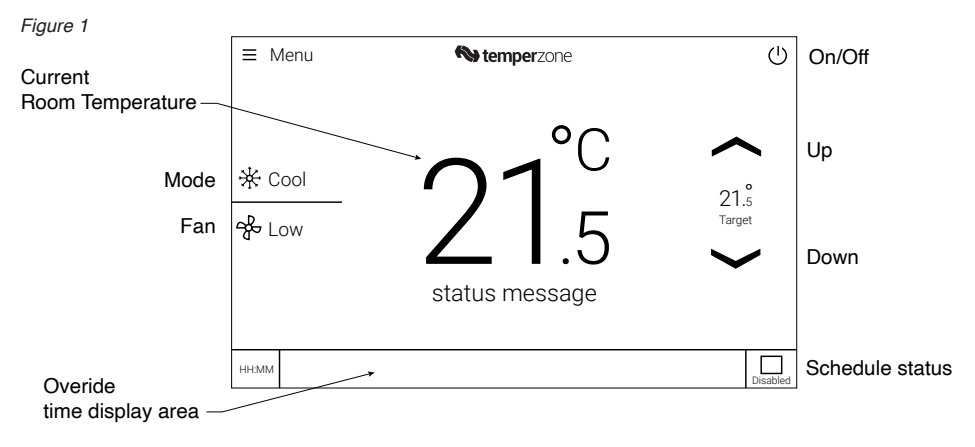

# **How do I change the Room Temperature?**

Press the 'Up' or 'Down' arrowheads to increase/decrease the target room temperature (aka setpoint).

# **How do I change the Mode of operation?**

Press the current Mode to select the preferred mode of operation (Figure 1). Select the required Mode from the displayed options below.

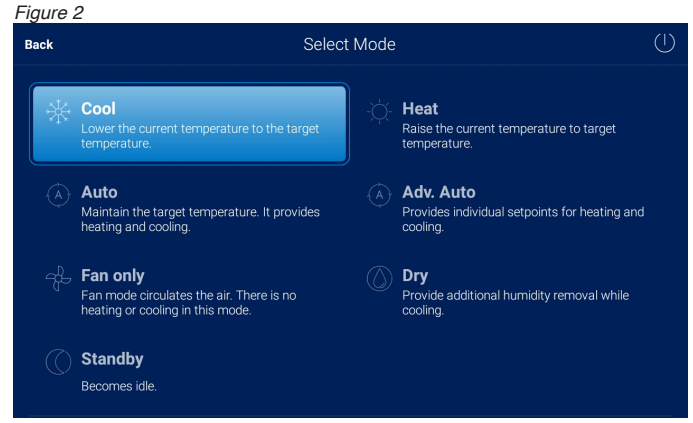

(Note: A short press of 'On/Off' on the Home screen will also take you to the Select Mode screen. If unable to change the Mode, refer your system Administrator.)

# **How do I Power Off the air conditioner?**

Long press 'On/Off' (Figure 1 or 2). If unable to power off, refer your system Administrator. (Note: Short pressing 'On/Off' is an alternative route to the Select Mode screen.)

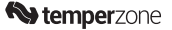

## **How do I change the Fan speed?**

Press the current Fan speed (Figure 1).

Select the preferred speed from the displayed options below.

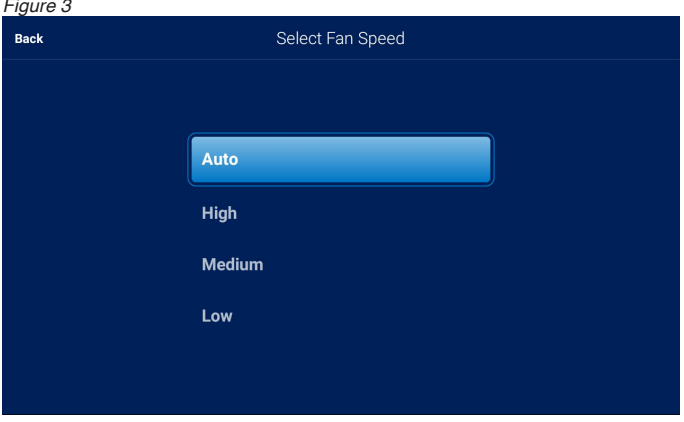

(Note: If unable to change Fan speed, refer your system Administrator.)

# **How do I change the Time displayed?**

- 1. Press 'Menu'<br>2. Press 'Date &
- 2. Press 'Date & Time'
- 3. Press 'Date' to change date to set/change
- 4. Press 'Time' to change time to set/change
- 5. Swipe the toggle switch to change to 24-hour time if required (NB The default is 24-hour))
- 6. Press 'Save'

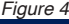

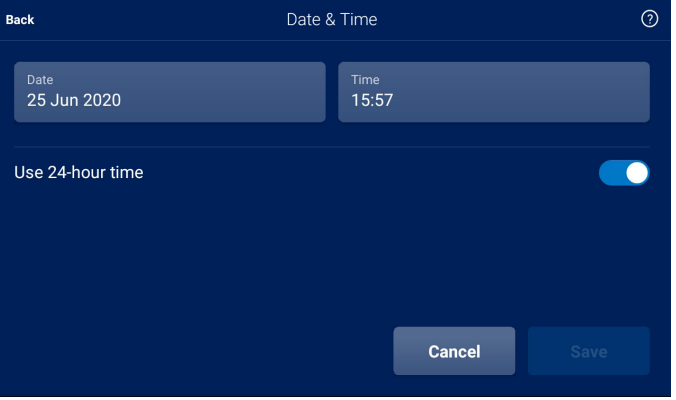

(Note: If unable to change the Time setting, refer your system Administrator.)

**End User Administrator** 

## **How do I override an active Weekly Schedule?** (After Hours use)

An override function is available to turn the air conditioner 'on' when the unit would normally be 'off' – as controlled by an 'Enabled' Schedule; for example, for after hours use.

A calendar symbol in the bottom right of the Home screen tell's you if a Schedule is 'Enabled' or 'Disabled'. If 'Enabled', extend or reduce the duration of any active Override by touch-and-dragging (sliding) the Override Bar along the bottom edge of the Home Screen.

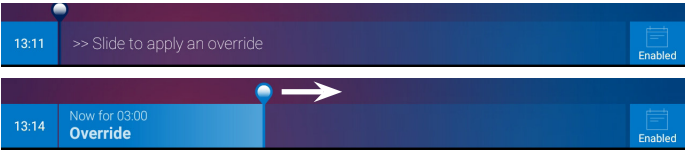

On expiry or cancellation of an active Override, the system will return to the state defined by the Schedule.

(Note: If unable to change Override, refer your system Administrator.)

# **How do I create a Weekly Schedule of On/Off times?**

Press 'Menu'.

Press 'Schedule' to set a Weekly Schedule of On/Off times to suit your preferences.

When enabled the Schedule will automatically control the mode and temperature target (setpoint) based on the day and time.

 *Tip*: Touching the calendar symbol on the Home screen takes you straight to the Schedule.

**Events** are used to define what the system will do every week.

**Special Events** can be defined up to a year or more in advance to override the weekly schedule. – ideal for statutory holidays, eg Christmas day, ANZAC day.

When an Event and Special Event occur at the same time the Special Event will take priority.

A **Profile** is a predefined mode (eg Cool) and room temperature. It defines how the system will behave during an Event or Special Event. One profile is defined as the 'Default Profile' this will be used by the system when the schedule is running and no Events or Special Events are active.

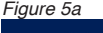

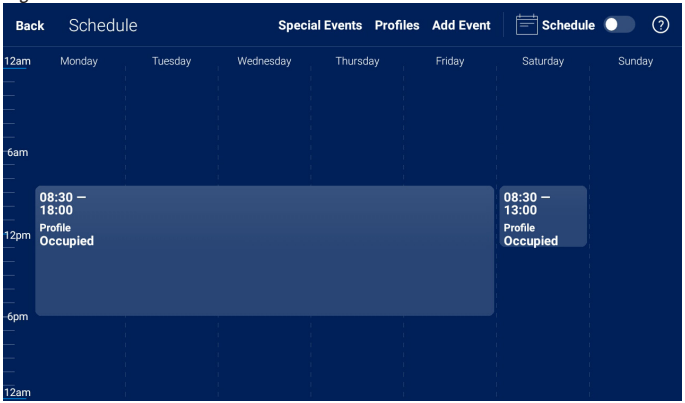

(Note: If unable to create/change the Schedule, refer your system Administrator.)

#### **Administrator**

## **How do I create a Weekly Schedule of ON/Off times?** (continued)

#### **Add/Edit an Event**

Press 'Add Event' or tap on any empty area of the calendar to create a new recurring event in the weekly schedule.

**Either** tap on an existing event and drag the event handles to easily alter the duration (Fig. 5b), **or** long press on an existing event to open the Edit Event screen (Fig.5c).

Multiple events can be added for each day.

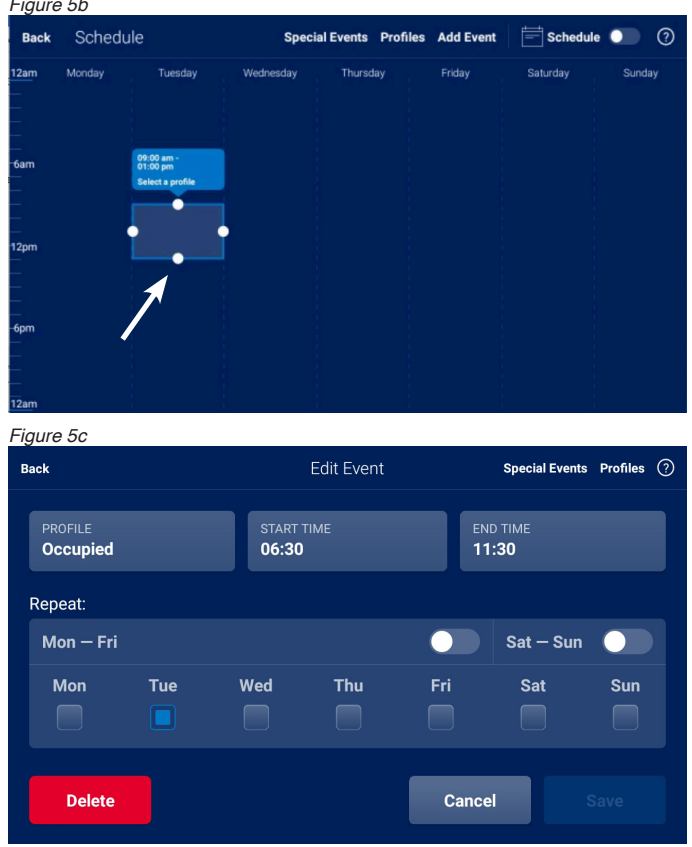

Note: An unwanted 'unprofiled' Event that still shows its handles (Fig. 5b) can be deleted by tapping outside the box.

**Administrator**

#### **Add/Edit a Special Event**

Press 'Special Events' to define non-repeating events, up to a year or more in advance. These will override the weekly schedule.

Enter a name, select the desired profile, set the start and end days and times, then press 'Save'.

Select an entry from the list on the left to review, change or delete an existing Special Event. Press 'Save'

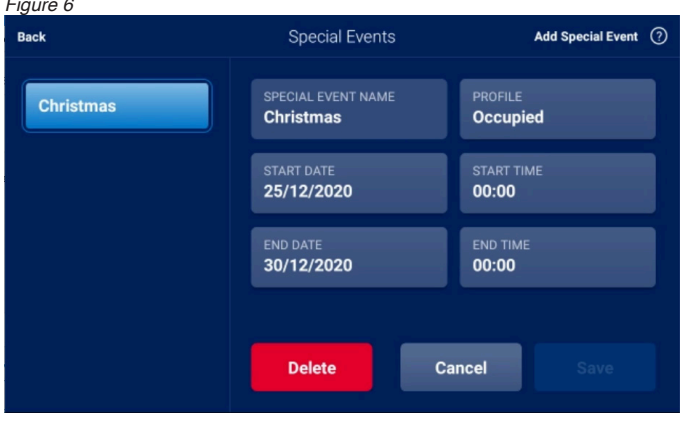

#### **Add/Edit a Profile**

Press 'Profiles' to view and define mode (eg Cool) and room temperatures (setpoints) for use in scheduled events.

Enter a name of the new Profile, select the desired combination of settings, then press 'Save'. Select a Profile from the list on the left to review, change or delete it. Press 'Save'.

*Figure 7*

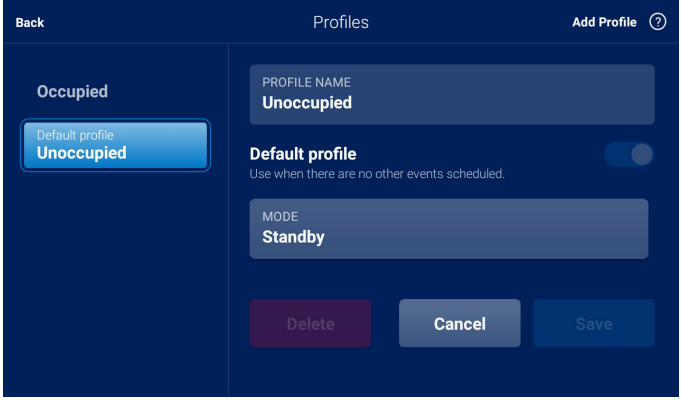

#### **Schedule Activation**

Enable or disable the schedule by using the toggle (top right).

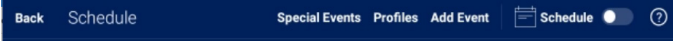

Press Help icon  $\Omega$  at any time for an on-screen explanation of how to Schedule events.

**End User**

## **MENU**

This screen displays the options available for selection.

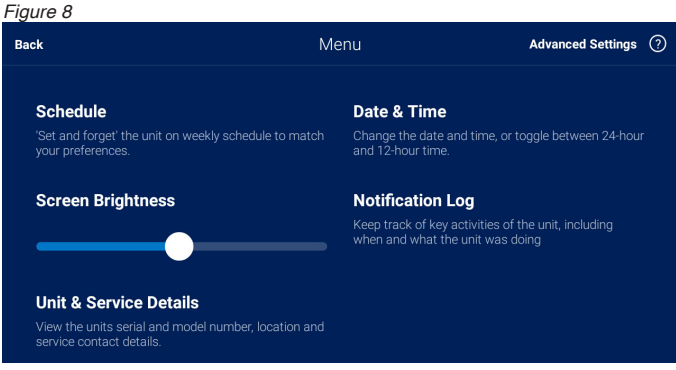

(Note: You may need Administrator User Permission to change some of these settings.)

#### **Schedule**

Set up a Weekly Schedule of events (time periods) for when the building is occupied and the air conditioner is automatically activated; refer pages 9–11.

(Note: You need Administrator User Permission to change the Schedule settings.)

#### **Notification Log**

This screen displays the history of recent system events.

Is it normal for this page to display nothing if the system has not experienced any faults.

If the system is in a fault state, a 'Reset' button will be displayed if the system is able to attempt a re-start.

In the event of frequent or recurring Resets being required it is recommended to contact your Service Company.

#### **Unit & Service Details**

The Installer or Service Company technician should edit this page and leave their contact details in the case there are issues with the system (Refer p.14).

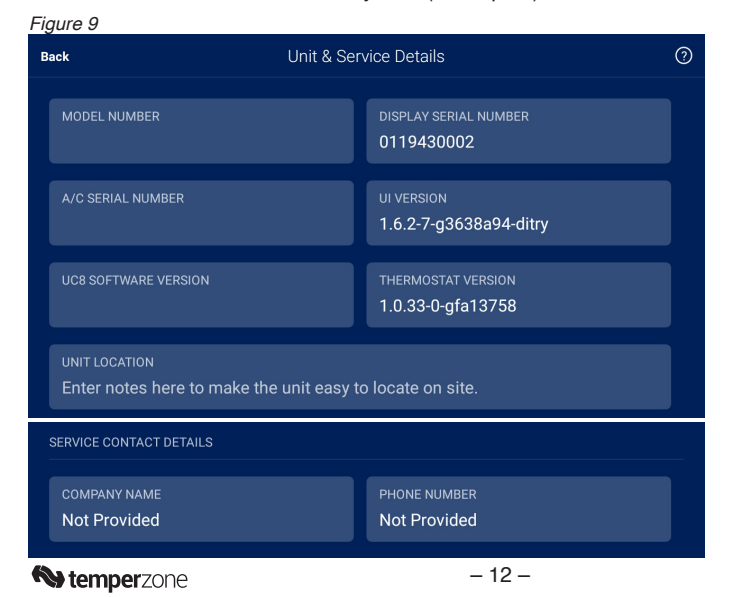

**Administrator Technician**

# **ADVANCED SETTINGS (Log-in)**

Administrators can access advanced settings via 'Menu' on the home screen, top right. Press 'Advanced Settings'.

This takes you to a common Log-in page (figure 10) for use by Administrators and Technicians.

**If you are a building Administrator**: use Administrator PIN code '1956'

**If you are an Installer or Service Technician**: Contact Temperzone for Technician PIN number;

press **?** (top right) for contact details. For advanced settings for Technicians, go to page 16.

#### **Administrators**

Administrator level includes the following functions:

- **Unit Settings** to set operating preferences for the air conditioning system.
- **User Permission**s to control what your end users can change, such as powering Off, changing modes and editing the schedule.

Refer Appendix I - User Access Levels for more detail (p.20).

(Note: Access levels automatically log-out after 10 minutes inactivity.)

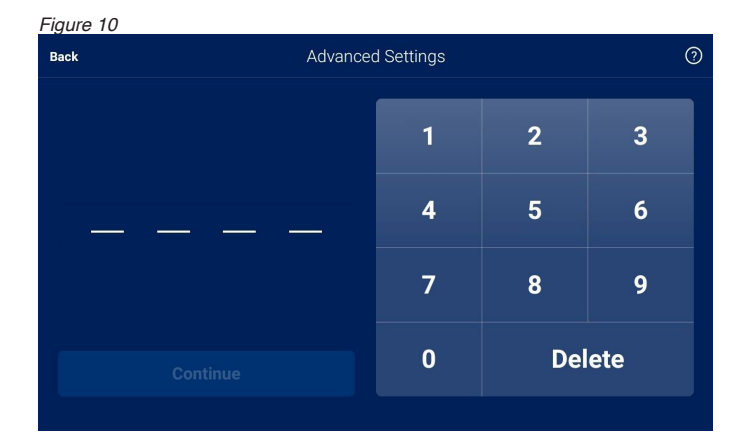

#### **Administrator**

*Figure 11*

#### *User Permissions*

Control what your users can configure, such as powering off, changing modes and editing the schedule. The options and default settings are shown below.

When the Schedule is active any change made by the user to Mode, Setpoint or Fan Setting is considered to be an Override.

The maximum and default Override durations may be adjusted using the sliders.

The User may extend or reduce the duration of any active Override by touch-and-dragging the Override Bar along the bottom edge of the Home Screen.

On expiry or cancellation of an active Override, the system will return to the state defined by the Schedule.

Remember to scroll down and save your settings using the **Save** button. An 'Unsaved Changes' warning message will appear if you touch **Back** without saving.

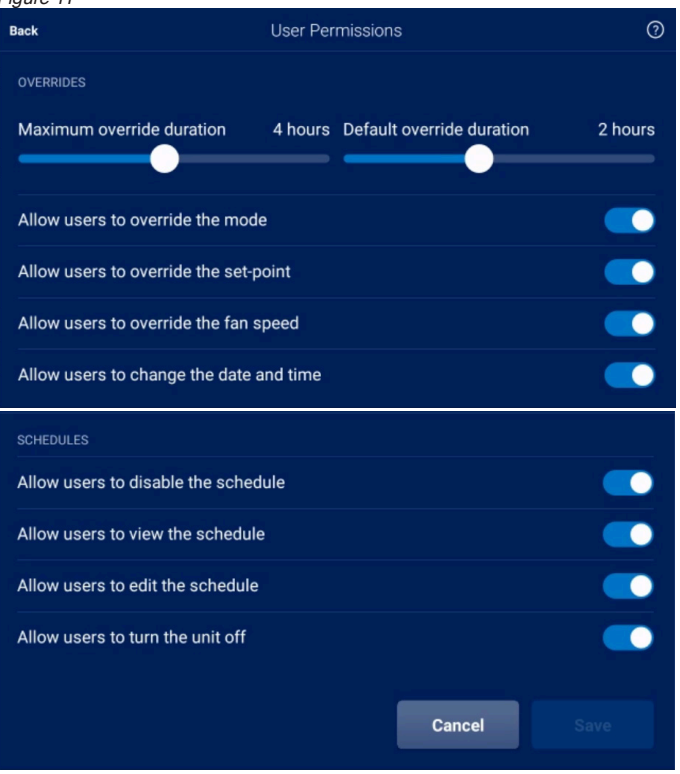

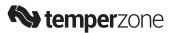

#### *Unit Settings*

Adjust the Setpoint Temperature Range slider to restrict the target temperature range from which the user may select.

If the system is configured to support Adv. Auto, adjust the Adv. Auto Heating/Cooling Setpoint sliders to restrict the range from which the user may select in this mode.

Fan behaviour, when the system has achieved the desired temperature, may be selected using the toggles.

Remember to scroll down and save your settings using the **Save** button. An 'Unsaved Changes' warning message will appear if you touch **Back** without saving.

*Figure 12*

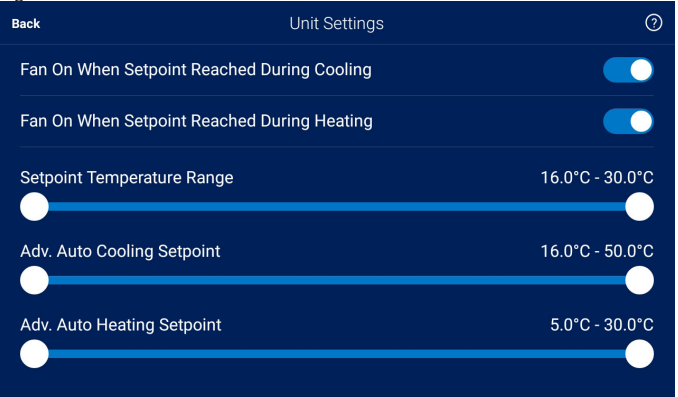

#### **Technician**

## **Advanced Settings (for Technicians)**

#### **Technicians**

Technician level includes the following 'additional' functions that Administrator level doesn't have:

- **Unit & Service Details** for editing unit serial number and model number, location and recording service contact details
- **Installer Settings** set the units idle fan mode, and the cooling/heating min./max. setpoints.
- **Diagnostics** view live diagnostics information and more technical settings

Log-in: Refer page 13.

(Note: This access level automatically logs out after 10 minutes inactivity.)

*Figure 13* Log out  $\odot$ Back **Advanced Settings Schedule** Date & Time 'Set and forget' the unit on weekly schedule to match Change the date and time, or toggle between 24-hour<br>and 12-hour time. your preferences **Screen Brightness Notification Log** Keep track of key activities of the unit, including<br>when and what the unit was doing **Unit & Service Details Unit Settings** Set the units idle fan mode, and the cooling/heating<br>min/max set-noints. service contact details **User Permissions Installer Settings** Set the units idle fan mode, and the cooling/heating Control what your users can configure, such as powering off, changing modes and editing the min/max set-points .<br>Anharlul **Diagnostics** View live diagnostic information and more technical

*Swipe up to view any partially hidden settings, eg Diagnostics*

#### *Unit & Service Details*

Press 'Unit & Service Details' and enter service contact details.

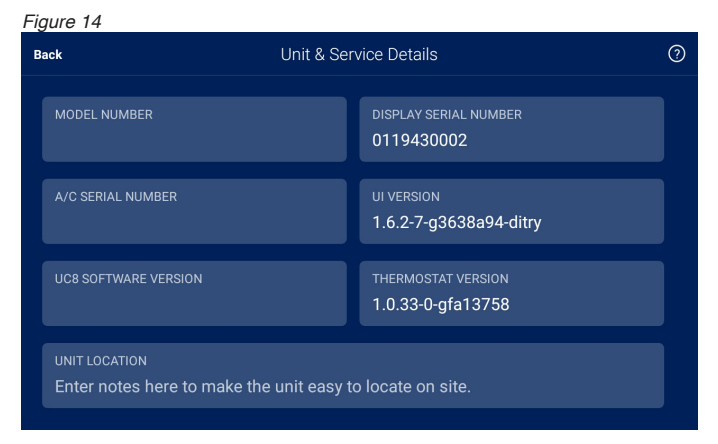

**W** temperzone

#### *Installer Settings*

*Figure 15*

Use this screen to configure the Climate Touch to suit the installation.

Use the toggles to set which modes the system can support and should be made available for the users to select from.

Adjust the Setpoint Temperature Range slider to restrict the range of operation based on the capability of the unit.

If the system is configured to support Adv. Auto, adjust Adv. Auto Heating/Cooling sliders to restrict the range of operation based on the capability of the unit.

Configure the remaining settings including Temperature Deadband, Number of Stages and Fan Control Type to suit the installation.

Refer Appendix III for a complete list of Installer Settings (p.22).

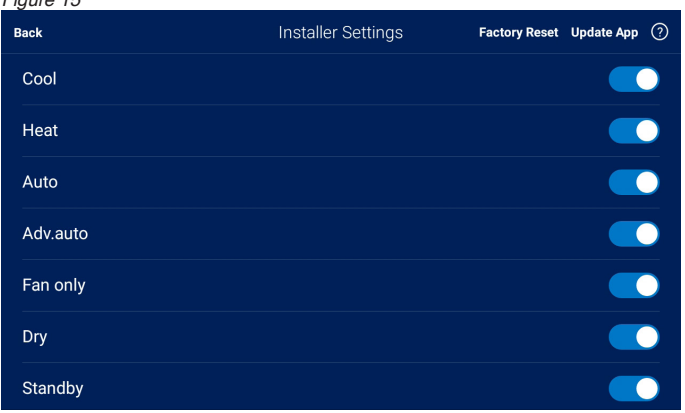

The Commissioning Mode enables faster changeover between cooling and heating to aid in speeding up installation and fault finding. Commissioning mode is automatically enabled when a Technician logs in and disabled after 10 minutes of inactivity.

 *Tip*: To reset all the Installer Settings touch 'Factory Reset' at top right of the screen.

If the system is in a tripped state a 'Reset' button will be displayed in the Notification Log screen when the system is able to attempt a re-start.

If the system is in a fault state the Service person must address the root cause and press the reset button in the Air Conditioner control board.

Remember to scroll down and save your settings using the **Save** button. An 'Unsaved Changes' warning message will appear if you touch **Back** without saving.

#### *Diagnostics*

View current temperatures, pressures and other system parameters, avoiding the need to connect guages.

This screen updates every few seconds when the compressor is running and every six minutes when the compressor is not running.

It is normal for this page to display nothing if the compressor has not run.

(Note: Diagnostic data is only displayed for System 1, the Master system, in multi-circuit units. This is expected to change on future software updates).

# **TROUBLESHOOTING**

## **Air Conditioner Doesn't Operate**

- 1. Check there is power to the air conditioner. There is no power if the Climate Touch's screen is blank.
- 2. Check the Climate Touch is on, i.e. the display shows the operating mode and fan setting.
- 3. Check if the Schedule 'Enabled' symbol (Figure 1) is displayed. If so, check that you are in the 'switch on' period. You can use the Override function to operate the air conditioner outside any preset time (refer to page 9).
- 4. Check your user permissions with the system Administrator.

## **Reduced Cooling or Heating from normal**

- 1. Check to see if the air filter (if any) requires cleaning.
- 2. Check if any doors or windows are opened.
- 3. Check that there are no obstacles in front of the outdoor unit.
- 4. Check that Eco mode is not selected.

## **No Cooling or Heating**

- 1. Check that the correct operating mode has been selected (Auto, Cool, Heat but not Fan only ventilation).
- 2. The preset temperature may have been set too high or too low.
- 3. If the operating mode or set temperature has just been adjusted wait for 20 minutes as a delay is enforced between cooling and heating operations to prevent rapid cycling.

## **Not Starting and Stopping at Programmed Times**

- 1. Check the time clock is set to the correct time and adjusted for Day Light Savings or Summer time.
- 2. Check the Schedule times has been correctly programmed.

## **Room temperature varies significantly from its setting**

- Unit may have been incorrectly sized for the building.
- Drafts from wrongly placed supply air diffusers or from the back of the wall plaque could be affecting the temperature sensor built into the wall plaque.
- Bad air circulation in the room can cause incorrect temperature readings.
- Check the temperature sensor that protrudes below the Climate Touch has not been damaged.

## **Air conditioner does not seem to deliver the heating when most needed**

- Heating capacity at design conditions may be incorrect. As the outside temperature falls, heat losses through the walls, floor and ceiling increase.
- Check the unit's brochure for information on the minimum/ maximum operating temperatures.

## **When heating, units have de-icing cycles built in to remove ice on the outdoor coil.**

This usually means reversing the cycle for a short time during which time there is no heating and in fact a little cooling can occur. Do not use any potential ignition source to accelerate the defrosting process.

#### **In a new building, why does it take some days before the air conditioning heat pump unit seems to work properly?**

- Many new buildings have a large amount of concrete and other structural materials that are generally cold and full of moisture. This is most evident in the winter when trying to heat the building from scratch.
- Units need some nursing through this period and should not be left to their own devices.

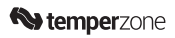

#### **Indoor unit is spitting or leaking water**

- Poor drain trapping (most likely cause).
- Check the drain trap/vent/slope before moving on to other possible issues.
- Water carry-over: Reduce the maximum fan speed to the factory default setting.

#### **Air conditioner runs excessively – the temperature remains too hot in summer or too cold in winter.**

- Windows or doors may be opened to non-conditioned areas.
- Keep doors to unconditioned areas (eg laundries, bathrooms etc.) closed. Note that any doorways on the return air path will need to be kept open, which may mean for example that doors to an unconditioned hallway will need to be kept open.
- Leaves, papers or other items blocking air flow over the outdoor unit coil. Clear all debris away from the outdoor unit.
- Location of wall controller or remote temperature sensor is wrong.
- Check for leaks in supply or return air duct work.

#### **'Fault' is displayed on the Home screen**

If the system is in a fault state a 'Reset' button will be displayed in the 'Notification Log' screen when the system is able to attempt a restart. Press 'Reset'. If there are issues with your Air Conditioning system or in the event of frequent or recurring Resets being required, it is recommended to contact your Service Company.

A list of Status messages is displayed in Appendix II (p.21).

#### **Notification Log displays an error code**

Where to find the Notification Log: Press 'Notification Log' to keep track of key activities of the unit, including when and what the unit was doing at time of any fault.

Installler Settings (refer page 14): The Commissioning Mode toggle may be used to enable faster changeover between cooling and heating to aid in speeding up installation and fault finding. Commissioning mode is automatically enabled when a Technician logs in and disabled after 10 minutes of inactivity.

If the system is in a tripped state a 'Reset' button will be displayed in the Notification Log screen when the system is able to attempt a re-start.

If the system is in a fault state (lockout), the Service person must address the root cause, with the assistance of Temperzone if necessary.

#### **Who do I contact for Support?**

**Administrator**: Contact your Installer for advice.

For further assistance contact your Service Company which should have recorded their contact details for you in the main Menu 'Unit & Service Details' Screen.

**Technician**: Refer to UC8 Controller label on the unit for operation & fault diagnostics information; or visit www.temperzone.biz and model search 'UC8' or 'Climate Touch' in the Model search, or telephone:

Australia: 1800-211 800

New Zealand: 09-279 5250 or 0800-NZAIRCON (0800-692 472)

# **Appendix I**

# **USER ACCESS LEVELS**

The Climate Touch has three user access levels: End User, Administrator and Technician. (Note: Administrator and Technician levels automatically log-out after 10 minutes of inactivity.)

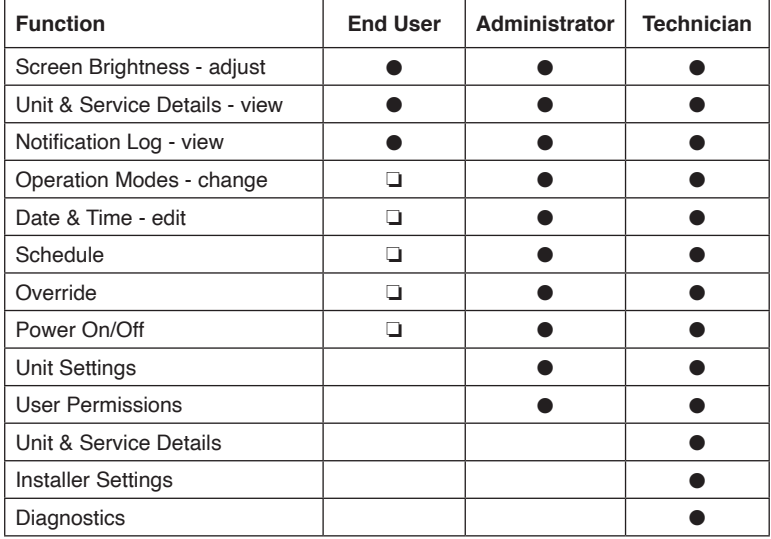

#### Key:

● Accessible

❏ Option; set by Administrator

# **Appendix II**

# **STATUS MESSAGES**

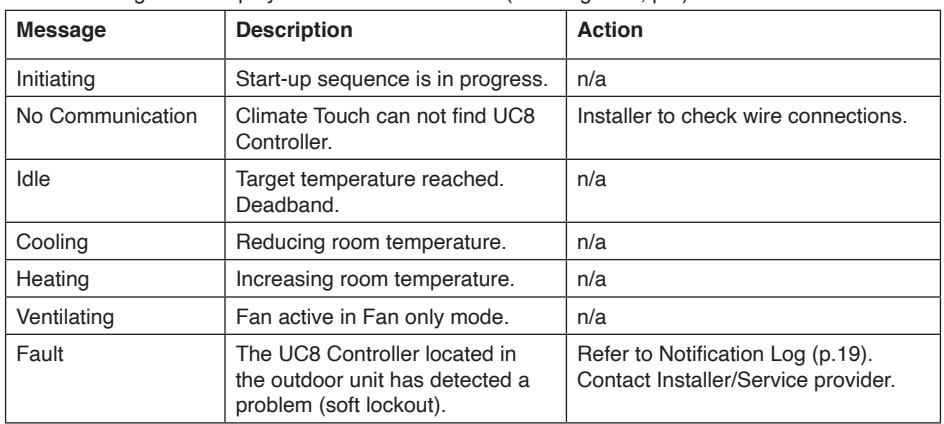

Status messages are displayed on the Home screen (refer Figure 1, p.4)

If the system detects an unrecoverable fault, the following service message will appear: *Figure 16*

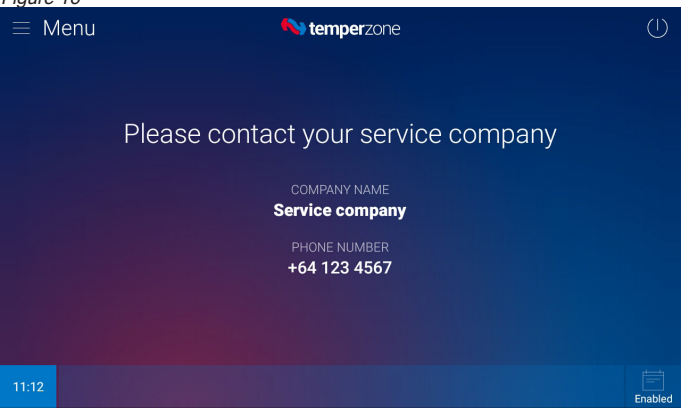

Contact details are drawn from the Unit & Service Details screen (p.16).

# **Appendix III**

# **INSTALLER SETTINGS**

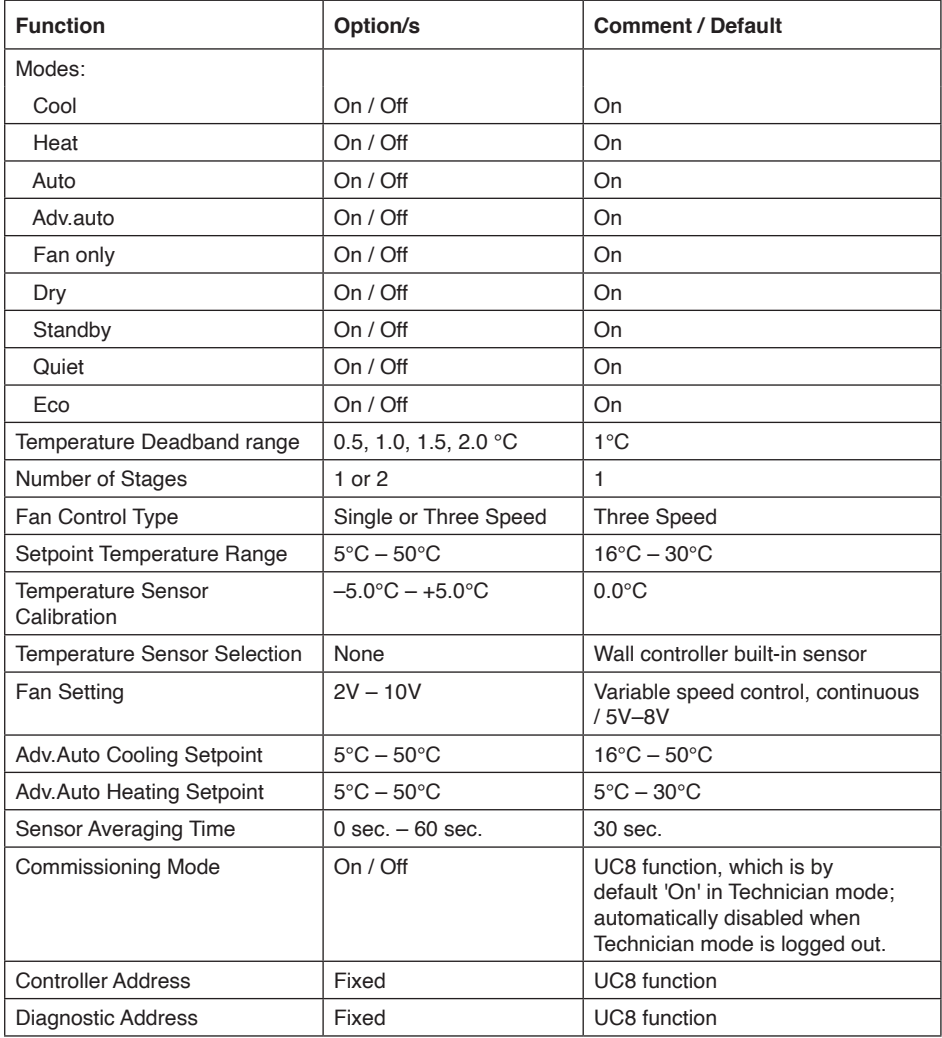

# **Appendix IV**

# **DIAGNOSTICS**

Parameters displayed on the Diagnostics screen are listed below, in order of appearance. Finger drag up to view all items.

Note: Diagnostic data is only displayed for System 1, the Master system, in multi-circuit units.

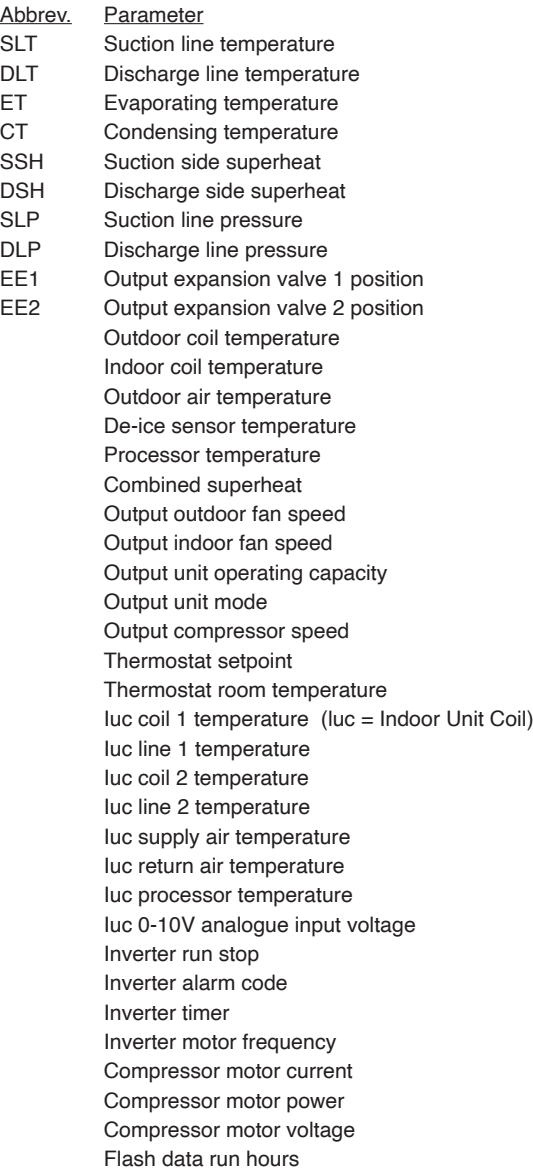

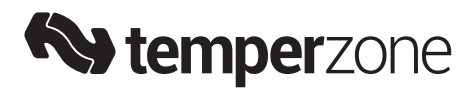

*Visit our website www.temperzone.biz*